## **How To Change Email Password Via Webmail**

**1.** Open your browser, enter "**webmail.nts-online.net**" in the address bar and hit **Enter**.

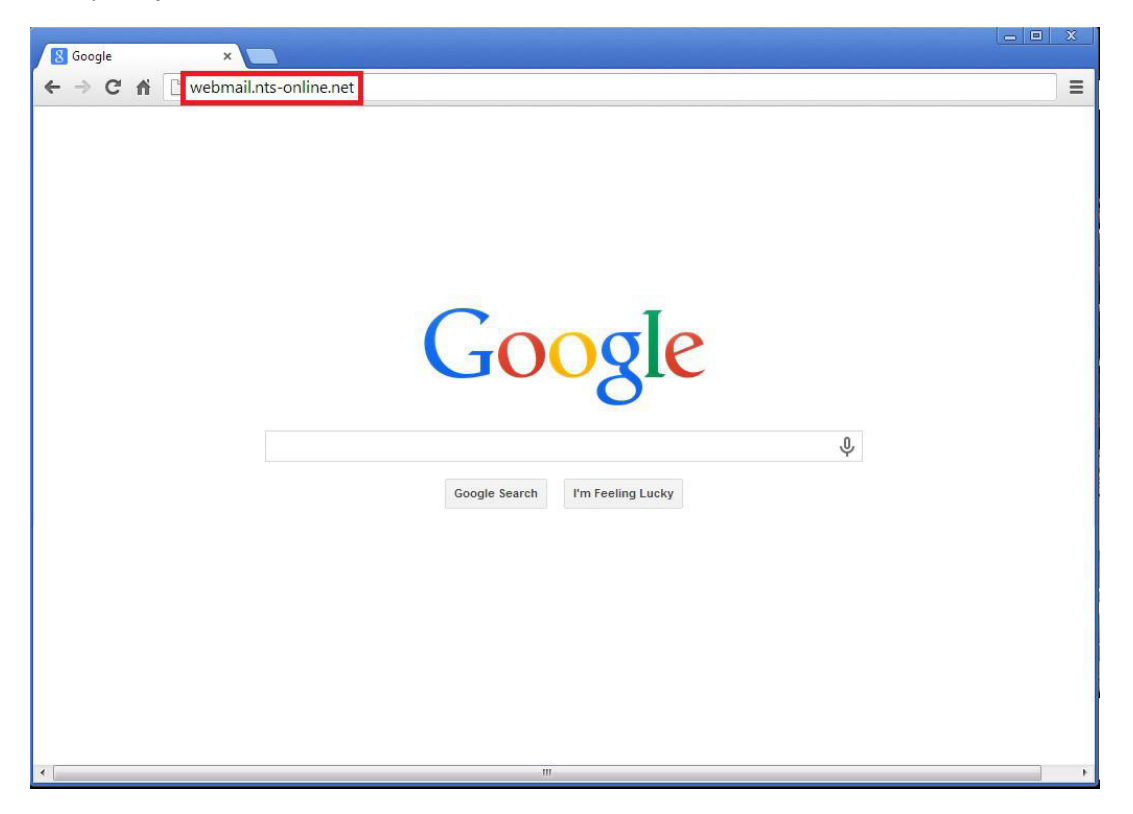

**2.** Enter in your email address and password. Then click **Login**.

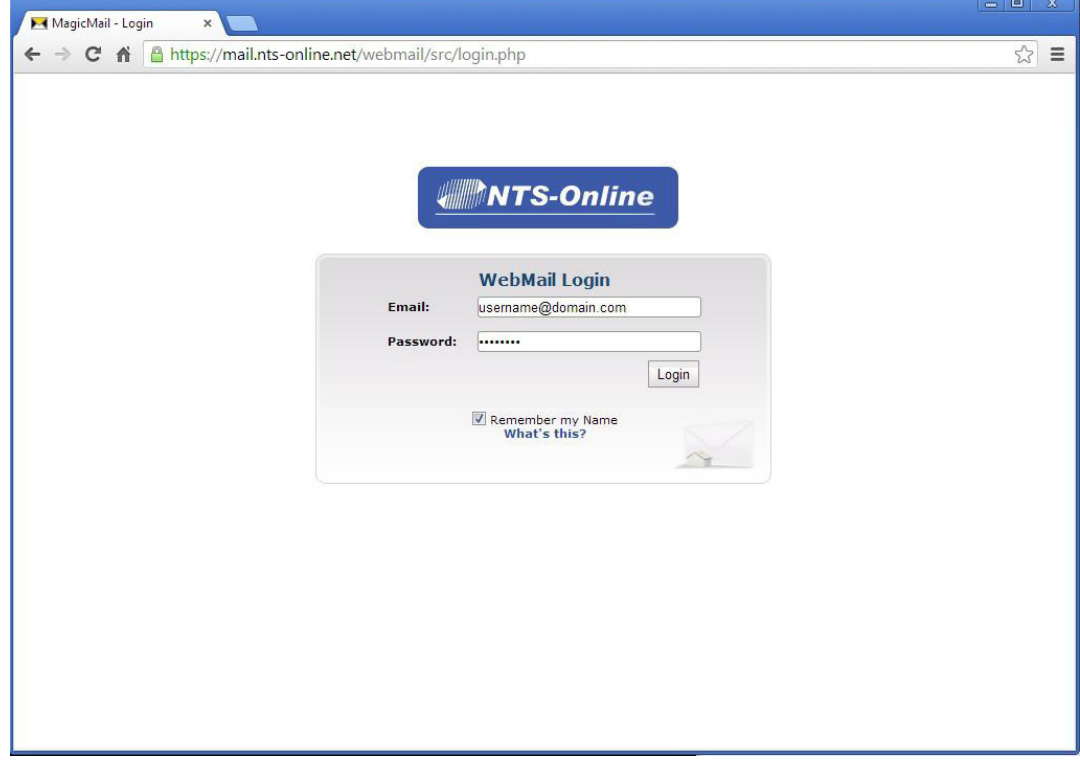

**3.** Click the "**Email Settings**" button in the bottom left of the page.

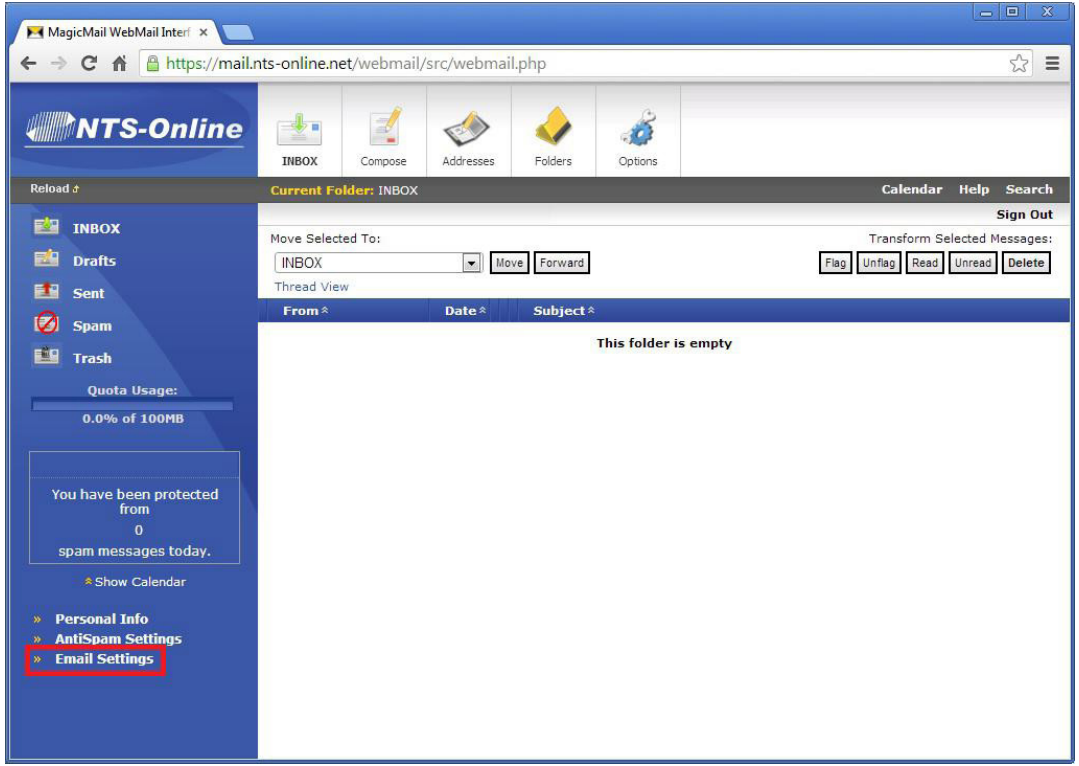

**4.** Type in your current password and new password then click "**Update Password**".

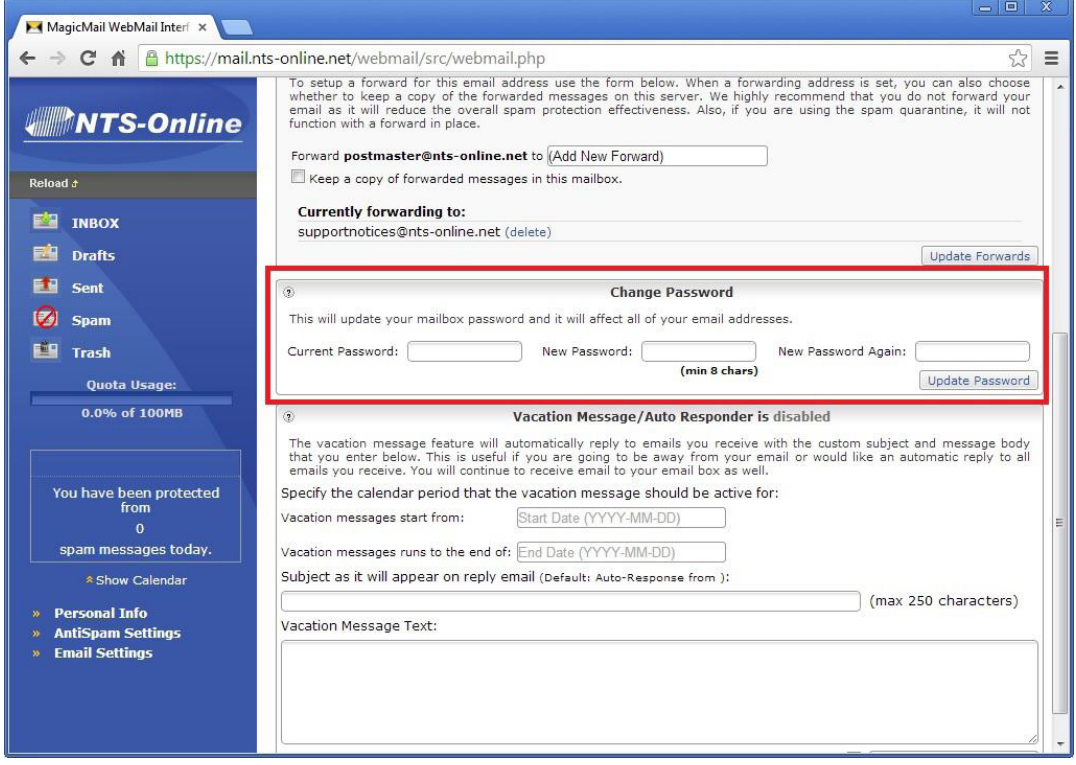